## **PC-Popper Documentation <http://www.pcpopper.com/>**

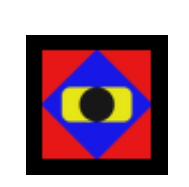

# **Introduction to PC-Popper**

Most computers are discarded soon after purchase. It is not unusual for a computer to be thrown away soon after it was purchased just because it is slow or has malware. But what most computers users don't know is that even very old computers can be as fast as they were when they were new. Your car doesn't drive slower on the interstate just because it is fifteen years old; nor does your computer have to run slow just because it is considered old.

PC-Popper is a program for fixing, maintaining, and optimizing personal computers. Although PC-Popper was designed to be able to resolve complicated computer problems, it was also designed to be used by anyone who owns a computer. Therefore, no technical knowledge is needed to use PC-Popper. Ultimately, PC-Popper provides an easy solution for computer users to maintain their computers.

PC-Popper is different from other computer repair/optimization programs. Unlike other computer optimization programs, PC-Popper is not dangerous; it does not try to scare you or impress you with meaningless technical information; and it actually improves your computer. First, PC-Popper is totally safe for your computer. In fact, it always runs checks before doing any fix to verify that it will be beneficial and not harm your computer in any way. Second, PC-Popper also does not bombard you with useless technical details to try to scare or impress you. Instead of telling you how infested with malware your computer is, PC-Popper just tells you that your computer has malware and says to push the Kill Selected Malware button to remove it. Finally, PC-Popper actually improves your computer. Most other optimization programs do not have much of a noticeable effect on your computer. Some even make it work slower or cause errors. PC-Popper was designed to actually improve how your computer works and to make it work like it did when it was new...and sometimes even better. And the way PC-Popper fixes your computer is unique...PC-Popper is able to determine what each computer needs, allowing it to customize what it does to maximize its effectiveness on your computer.

## **Basic Functions of PC-Popper**

PC-Popper is designed to do four main things to a computer: make it faster (Speed Up), remove unnecessary junk (Clean Up), correct errors and problems (Error Fix), and remove annoying programs/toolbars (Malware-Killer). PC-Popper's functions are described in the next section. A description of the Easy-POP and the Advanced-POP interfaces are given after that.

## **Speed Up**

PC-Popper's Speed Up makes your computer start faster, open programs faster, and respond faster. Computers get slow because too many programs try to launch when the computer starts. Most of these programs are hidden and do useless tasks, like sending usage information back to the company who wrote them. Not only do these programs start up with your computer, they continually run in the background. PC-Popper's Speed Up stops these programs on your computer from doing unnecessary tasks. The less the computer has to do in the background, the better its performance, and the more it can do for you.

## **Clean Up**

PC-Popper's Clean Up erases useless information from your hard drive and registry. A computer stores information to aid in certain tasks. However, once these tasks are done, the computer usually just abandons the information, leaving it on the hard drive. This information slowly builds up, taking away space that could be used for storing personal files. Unlike claims in advertisements for computer clean up programs, cleaning up a computer does nothing to improve its speed. Nor does cleaning up a computer improve your security. However, cleaning a computer gives you more room to store your personal files.

### **Error Fix**

PC-Popper's Error Fix finds problems that prevent the computer from working correctly and then fixes them. What PC-Popper's Error Fix does is grouped into two categories: *items to be removed* and *items to be repaired*. Items under the *items to be removed* category are not really errors - they are just references to places on your computer that do not exist any more. That is why they are removed, not repaired. Although removing items is more like cleaning than like fixing errors, it was placed under Error Fix to resemble the standard layout in other optimization programs. Items under the *items to be repaired* category are actual problems found on your computer. For example, if PC-Popper detects that Microsoft Word will not open, it places that problem under the items to be repaired category and then fixes it. Although fixing errors and removing invalid items usually do nothing to speed up a computer, it makes programs on the computer work how they are supposed to work. Error Fix also improves the stability of your computer to reduce crashing.

### **Malware-Killer**

PC-Popper's Malware-Killer not only removes malware and viruses, it also removes adware, bloatware, junkware, toolbars, and just about any other Potentially Unwanted Software (PUS). Interestingly, most annoying programs are not technically classified as malware. This is because somewhere in their license agreements they say what they are going to do. Regardless of this, they are still just as annoying and damaging as malware. For example, they slow down your computer, they pop up, they show advertisements, they harass you, and they mess with important settings on your computer. Therefore, like malware, they shouldn't be on your computer. PC-Popper's Malware-Killer is designed to remove anything that computer users typically do not like. Removing items found by PC-Popper's Malware-Killer usually increases the speed and performance of your computer because it stops these useless programs from running in the background.

### **Easy-POP**

PC-Popper's Easy-POP is a powerful, easy-to-use interface for PC-Popper. Unlike Advanced-POP, which has many options and technical details, Easy-POP has a very simple interface and is designed to allow users to tune up their computers with a couple of clicks.

Easy-POP consists of a progress bar, a status bar, and eight buttons. The progress bar shows how much progress has been made on the current operation. The status bar shows what PC-Popper is currently doing. For example, it will say "Performing Speed Up" when PC-Popper is performing Speed Up. When the status bar says "Ready", it means that PC-Popper is ready to do an operation. The Speed Up, Clean Up, Error Fix, and Malware Killer buttons, which are located in a row above the progress bar, perform these respective operations. The Stop button cancels the operation that PC-Popper is currently performing. (It is disabled if PC-Popper is not currently doing anything.) The Do Everything button does all four operations: Speed Up, Clean Up, Error Fix, and Malware Killer. It is a very easy and convenient way to use PC-Popper if you are wanting a full tune-up. The Launch Wizard button launches a wizard, which guides users through fixing difficult problems. The Go to Advanced-POP button switches from the Easy-POP view to the Advanced-POP view. The Advanced-POP interface is only recommended for advanced users who want more control over what PC-Popper is doing.

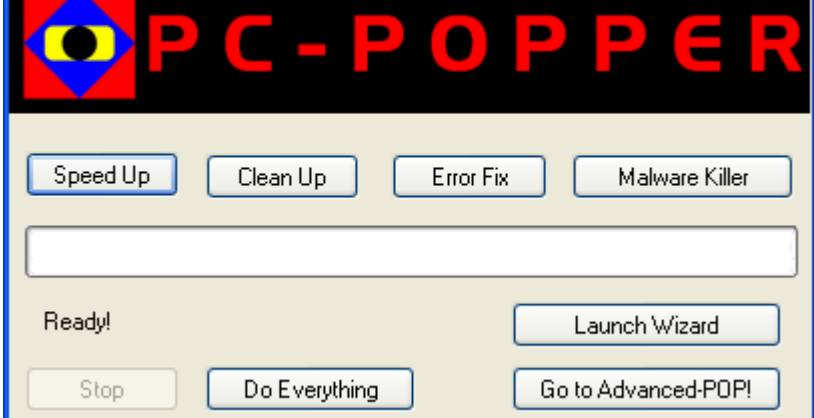

During an operation, PC-Popper will sometimes have to ask you questions about problems. For example, PC-Popper may ask for your confirmation before doing something, or it may ask a question about what you are wanting. This helps PC-Popper be able to better fix complicated problems. Once an operation is finished, PC-Popper will give you a summary of what was done.

# **Introduction to Advanced-POP**

In addition to Easy-POP, PC-Popper also offers a more detailed, advanced, and powerful interface - Advanced-POP. Advanced-POP is for users with moderate to advanced computer knowledge. It offers the same features that are in Easy-POP, but with many more options for these features. It also offers tweaks, special tools, technical information, and much more.

Launching Advanced-POP is very easy. Just click on the "Go to Advanced-POP!" button in the lower-right corner of Easy-POP. When this button is clicked, Easy-POP will disappear and Advanced-POP will take its place. To go back to Easy-POP, either click the upper-left menu item that says "Easy-POP!", or the "Back to Easy-POP!" button, as shown in the image below. PC-Popper is able to switch between views at any time, even when performing an operation.

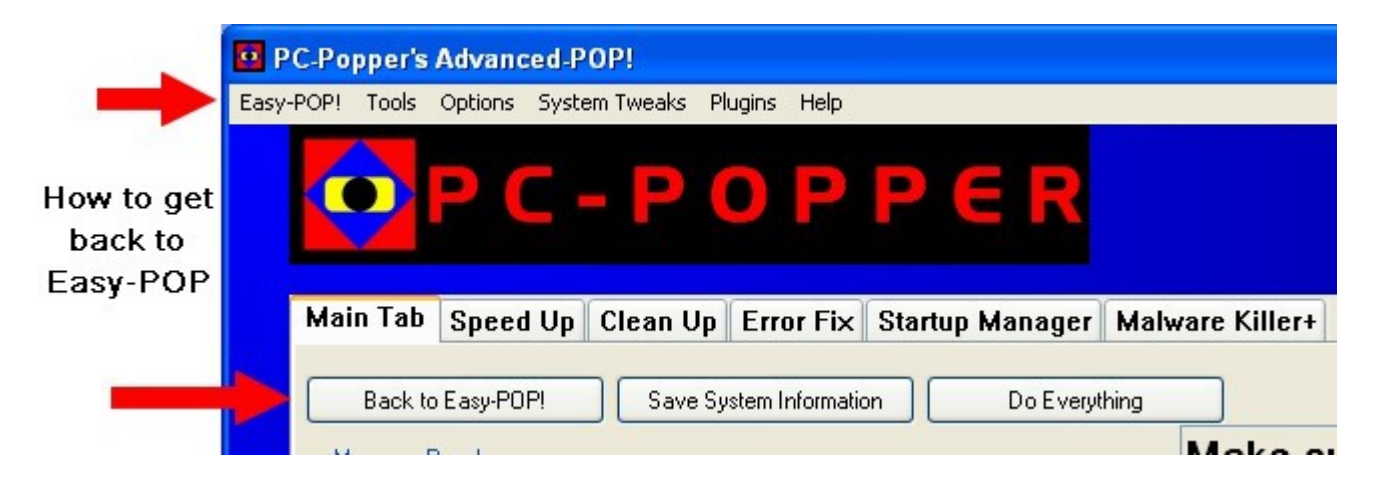

Because Advanced-POP has many more features, its layout is much more complex than Easy-POP's. Its layout consists of the menu bar, PC information, tab view, stop button, progress bar, and status bar. The menu bar consists of tools and utilities, many of which are unique and not found anywhere else in the program. The PC information section contains specifications about your computer. More detailed information can be found by going to the Tools menu and clicking on View System Information. PC-Popper contains six tabs. In addition to the Main Tab, there are five other tabs: Speed Up, Clean Up, Error Fix, Startup Manager, and Malware Killer+. Each of these tabs contains detailed information about its respective operation. The stop button is simple: it stops whatever PC-Popper is doing. The progress bar shows how much of the current operation PC-Popper has completed. The status bar shows what operation PC-Popper is currently performing, what is currently being done in that operation, and which version of PC-Popper you have.

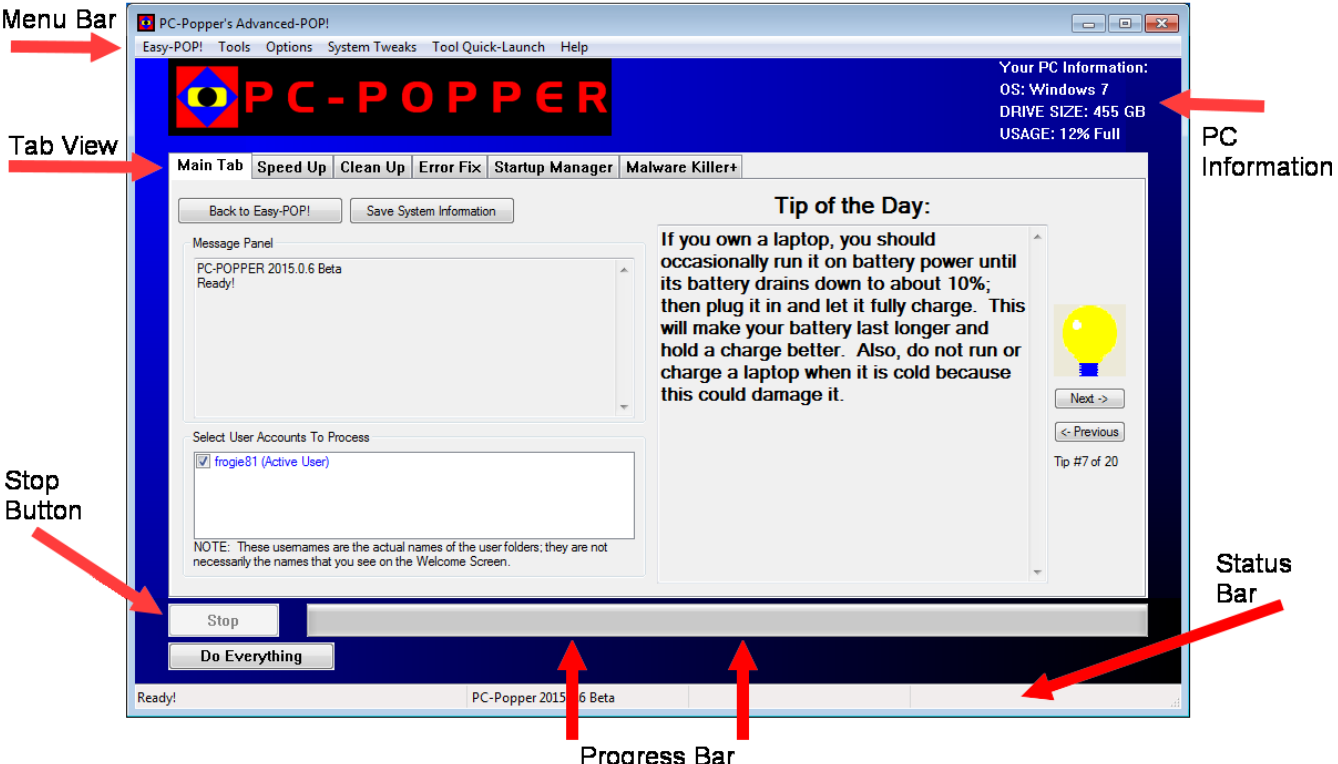

When Advanced-POP is opened, the first tab you will see is the Main Tab. The Main Tab contains general information and options which apply to all of the operations. The Message Panel is used to display warnings, errors, and information. PC-Popper will display a message for each operation that is finished, along with any issues that are encountered. PC-Popper allows you to select which user accounts on the computer you want worked on. PC-Popper is able to work on every user account on a computer, and automatically selects them all for working on. If you do not want a user account worked on, just uncheck it. It is important to remember that the names that PC-Popper shows are the names of the user profile folders, not the names shown on the Welcome Screen. PC-Popper also shows a Tip of the Day. These tips are helpful pieces of information about keeping your computer healthy. The Main Tab also includes a Do Everything button and to Save System Information button. The Do Everything button is exactly the same as on Easy-POP. The Save System Information button saves details about your computer's configuration to help with troubleshooting.

When Advanced-POP is opened, the first tab you will see is the Main Tab. The Main Tab contains the Message Panel, the Select User Accounts to Process option, a Tip of the Day, a Do Everything button, and a Save System Information button. The Message Panel is used to display warnings, errors, and information. PC-Popper will display a message for each operation that it has finished, including any issues that are encountered. The Select User Accounts to Process option allows you to select which user accounts on the computer you want PC-Popper to work on. By default, PC-Popper will work on every user account on a computer. If you do not want a user account worked on, just uncheck it. (Note: It is important to remember that the names that PC-Popper shows are the names of the user profile folders, not the names shown on the Welcome Screen.) The Tip of the Day displays tips that provide information about keeping your computer healthy. The Do Everything button works exactly the same as it does on Easy-POP. When you click it, PC-Popper will perform Speed Up, Clean Up, Error Fix, and Malware-Killer. The Save System Information button saves details about your computer's configuration in order to help with troubleshooting.

## **Speed Up Tab**

The next tab is the Speed Up tab. It gives you three different choices for speeding up your computer: Instant Speed Up, Regular Speed Up, and Complete Speed Up. Instant Speed Up completes the speed up instantly. It optimizes system settings and disables unneeded items from starting with your computer. Regular Speed Up usually takes between 2 and 10 minutes. In addition to doing everything that Instant Speed Up does, it also defragments important system files. Complete Speed Up usually takes 2 or more hours to complete. This is because, in addition to doing what the Regular Speed Up does, it defragments all of the files on your hard drive. It is usually recommended to run the Regular Speed Up. Complete Speed Up should only be run once every 6 months. Instant Speed Up should be used when you want to instantly get more speed without having to wait for Regular Speed Up.

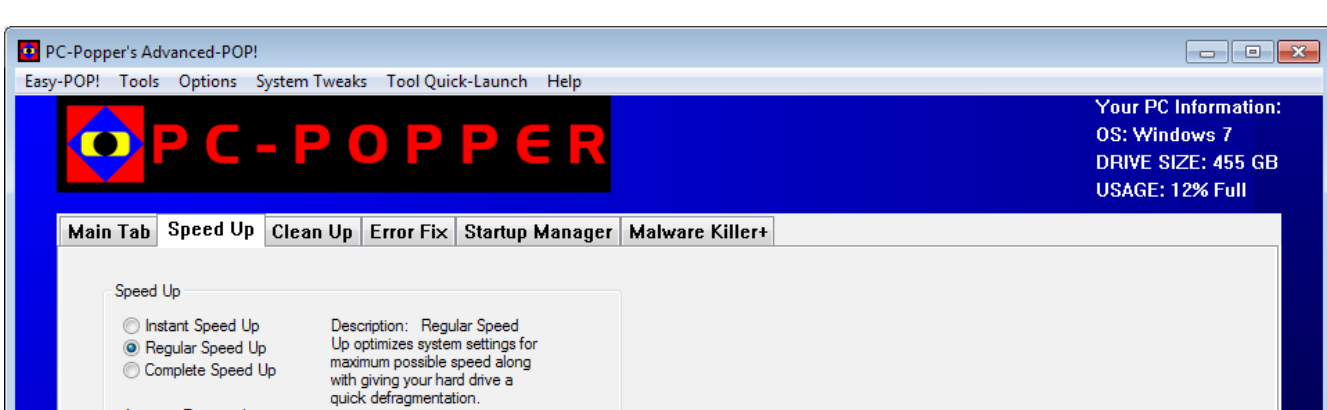

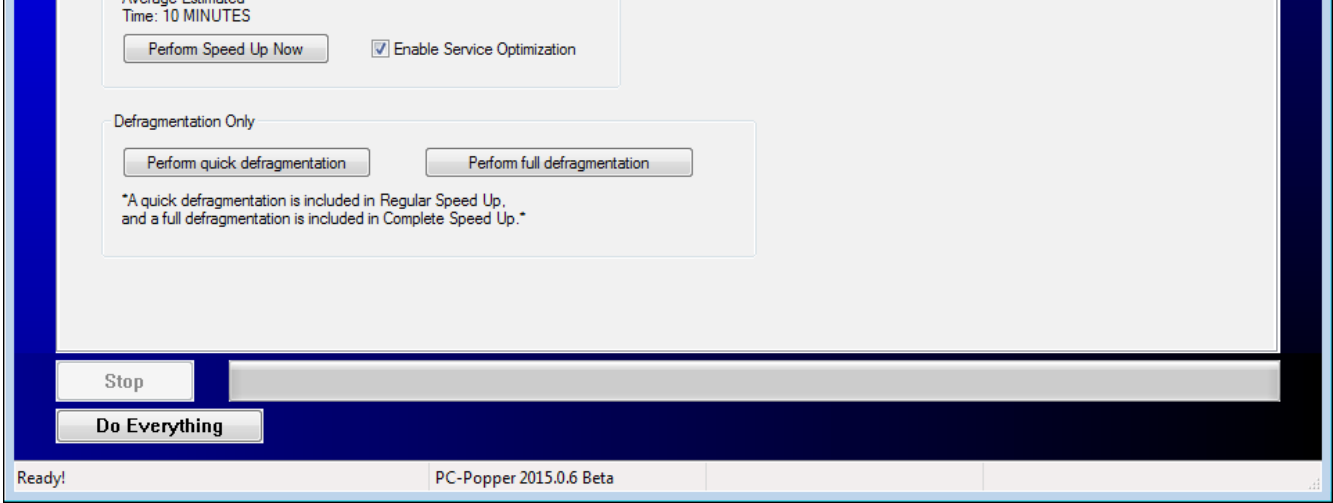

PC-Popper also offers service optimization. This optimizes the configuration of system services to enable your system to boot faster, run faster, and use less memory. There are many services running in the background that are useless, and even harmful, to your computer. PC-Popper disables these so that your computer does not have to waste any resources on them. When enabled, service optimization will run any time that Speed Up is run.

# **Clean Up Tab**

The Clean Up tab is divided into two categories: hard drive clean up options and registry clean up options. Both categories have sub-categories that can be expanded to view their items. These items can be checked or un-checked to include or exclude them from cleaning. Unless you know what these individual items do, it is recommended to leave their default configuration as is.

Under the two categories, there are buttons which control PC-Popper's cleaner. The first of these buttons is "Clean Now". This runs Clean Up, which removes unnecessary files and registry keys from the system. There is also an "Analyze" button. The analyze function calculates how much PC-Popper will be able to clean. This is useful for verifying what PC-Popper is going to do, especially when selecting/unselecting items for cleaning. In addition to these two buttons for cleaning and analyzing, there are three other buttons for working with cleanup item configurations and layouts. However, these will not be covered here, as they are usually not needed.

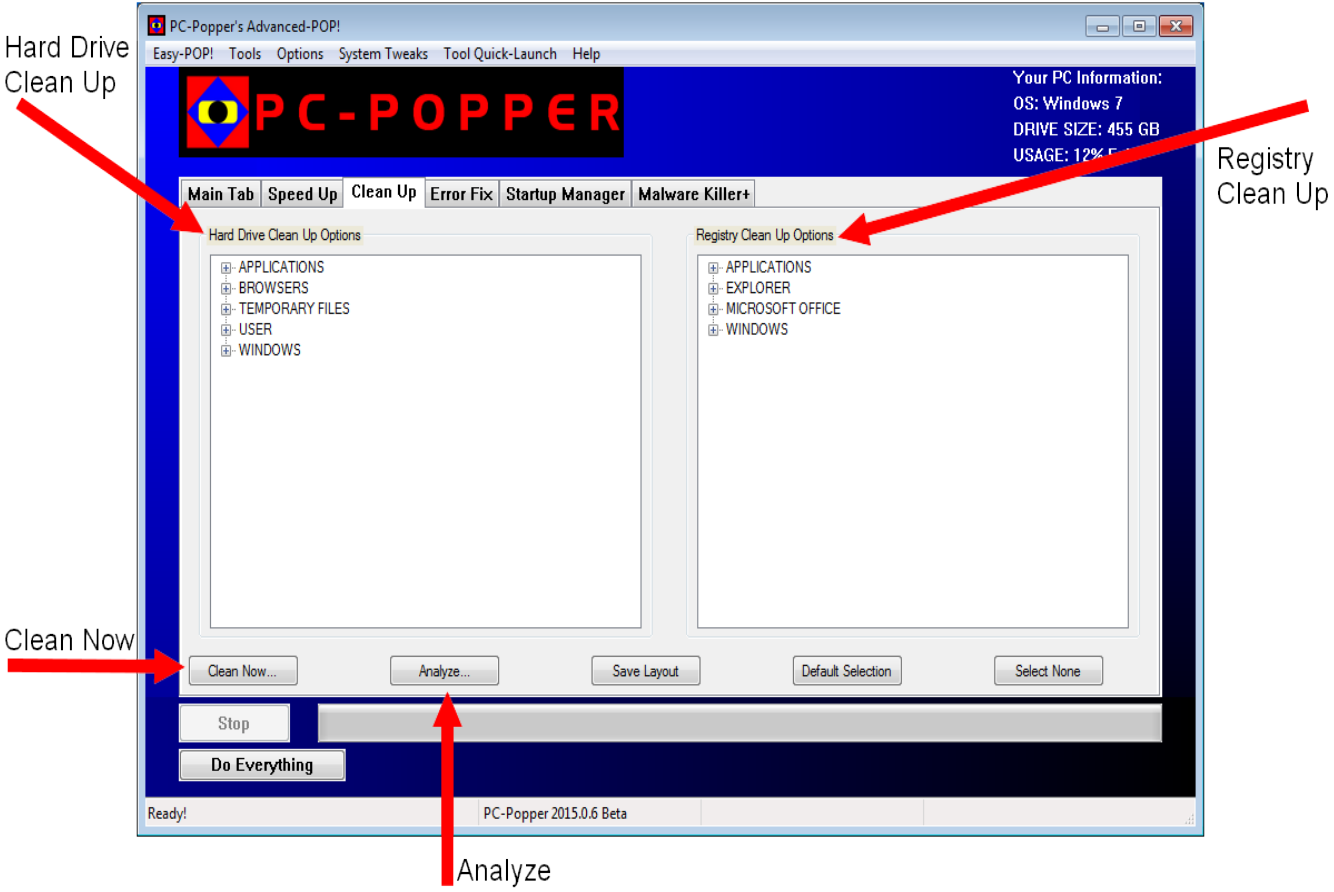

# **Error Fix Tab**

The Error Fix tab is arranged in much the same way as the Clean Up tab. Like the Clean Up tab, it has two categories: *items to repair* and *items to remove*. Items under these categories can be selected/deselected to choose what is performed. It also has a Perform Error Fix button and an Scan for Errors button. These work the same way that the Clean Up tab buttons work. There are also three other buttons for working with the Error Fix configuration and layout. However, they will not be covered here, as they are not usually needed.

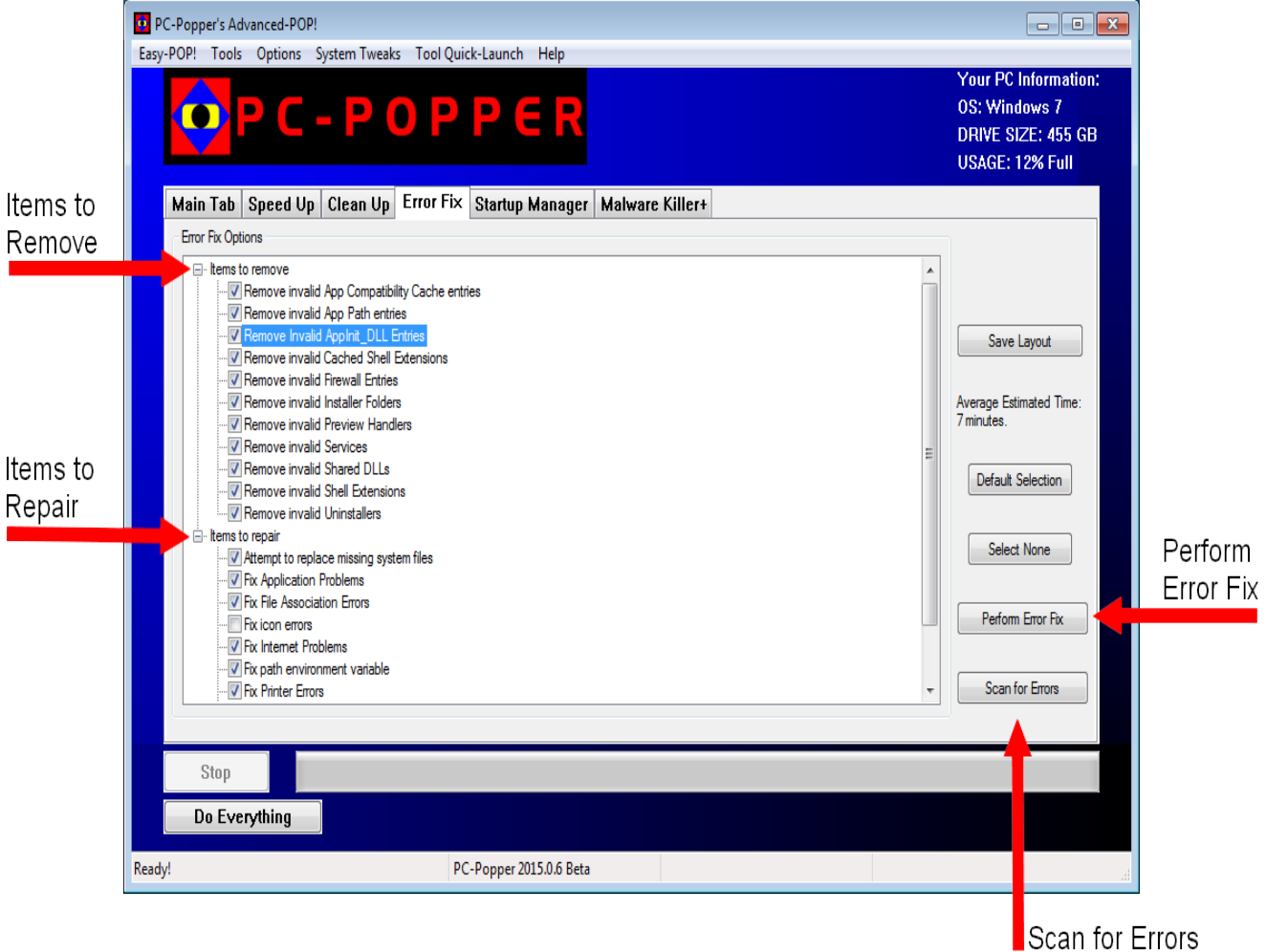

## **Startup Manager Tab**

The Startup Manager tab allows you to easily manage your startup items. Startup Items are programs that automatically get started when you turn on your computer. Most of these programs are pointless. For example, since a program will usually update itself when it is launched by the user, it is not necessary for its updater to get launched at startup. The problem with items running at startup is that they consume all of the computer's resources (e.g., memory, processing power, hard drive data transfer, and internet bandwidth), and they usually stay running the whole time that the computer is on. This decreases the power available for normal computer usage.

PC-Popper allows for a startup item to be either enabled or disabled. A startup item that is enabled is allowed to start up with your computer. One that is disabled is not allowed to start up with your computer. The more items that are disabled, the faster the computer will be. To disable a startup item, left-click it with the mouse to select it. Once selected, click the green arrow to disable it. PC-Popper will move it over to the disabled side. To enable a startup item, left-click it with the mouse to select it. Then click the red arrow to enable it. PC-Popper will move it over to the enabled side.

Although you can sort items manually, it is usually easier to use PC-Popper's Auto-Arrange feature by clicking the Auto-Arrange button. This automatically sorts all startup items for you. PC-Popper will disable as many items as possible while keeping any that are absolutely necessary enabled. Once PC-Popper auto-arranges your startup items, you may still modify items if needed. If PC-Popper disables an item that you want enabled, simply re-enable it. This lets PC-Popper know that you want this item enabled, so PC-Popper will not try to disable it again the next time that you hit autoarrange.

In order for startup item modifications to take effect, you must restart your computer. If you notice that you accidentally disabled a program that you want to start up, you can go back to PC-Popper and re-enable it. If you want to try to get a little more speed, you can always try disabling items that PC-Popper left enabled.

PC-Popper allows you to create backups of your startup item configuration. These backups are useful for saving the current startup item state before making

changes. To create a backup, click on the "Export Log/Backup" button. PC-Popper will prompt you to select a location and enter a name for the backup. The backup will be saved in HTML format, which means that it can easily be viewed in a browser. Since startup item backups take up very little room, it is a good idea to create one before editing startup items. Once a backup is made, it can be imported back into PC-Popper's startup manager via the "Import Log/Backup" button in order to restore the backed up startup item configuration.

The features covered here are the basic features needed to work with PC-Popper's Startup Manager. Although there are many more options in the Startup Manager, they are very advanced and so will not be covered here.

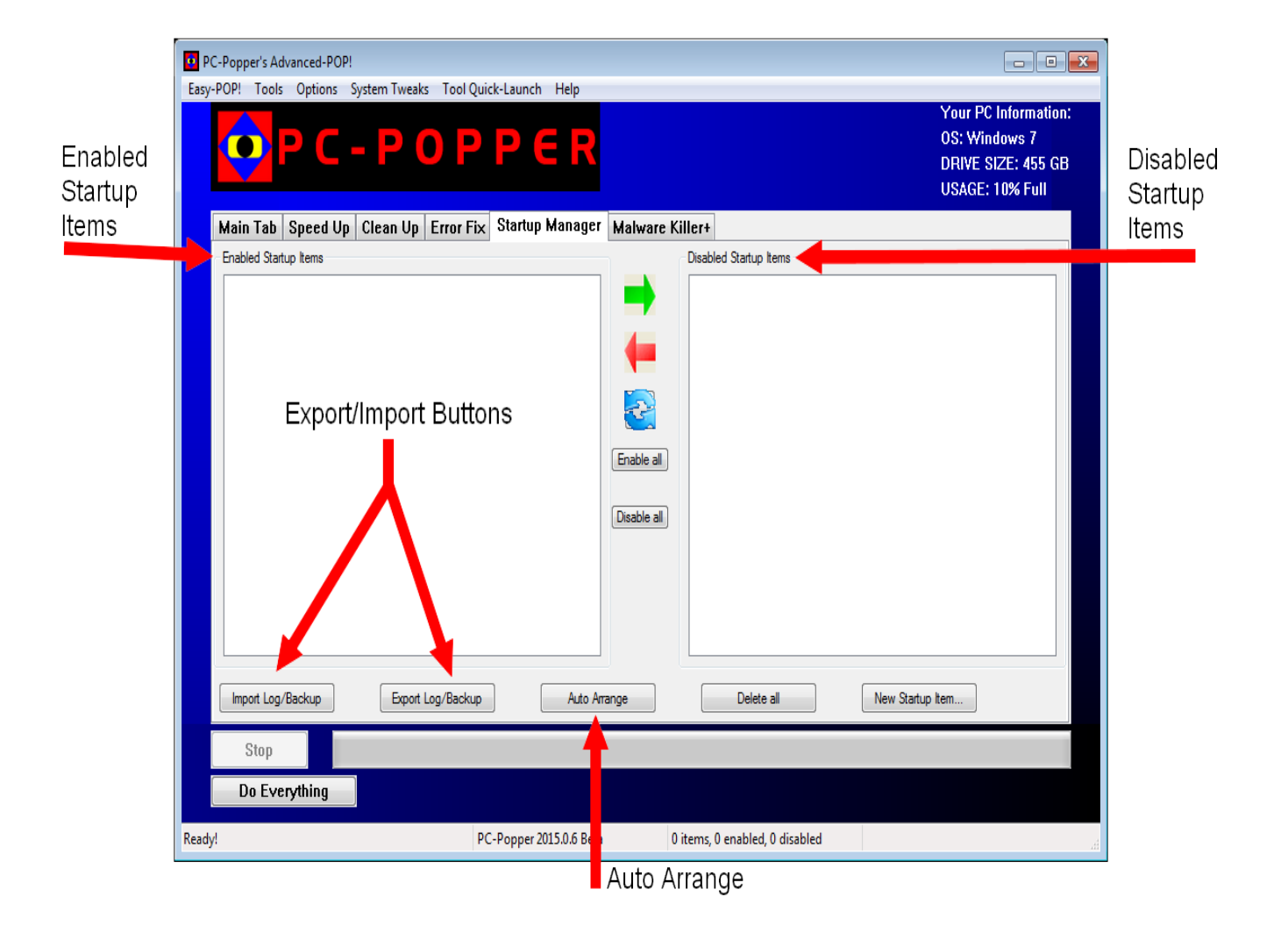

# **Malware-Killer Tab**

The last tab is the Malware-Killer tab. It is divided into two categories: the Malware-Killer and the Toolbar Zapper. The Malware-Killer detects and eliminates malware and other junk that is embedded into the operating system. The Toolbar Zapper eliminates toolbars, removes home-page hijackers, and eliminates junk embedded into browsers. Easy-POP does not have a separate button to run Toolbar Zapper. In Easy-POP, the Toolbar Zapper and Malware-Killer are combined into one operation.

To run the Malware-Killer, click on the "Scan for Malware" button. PC-Popper will scan the system for malware and then list the malware it found in the Malware Box. By default, each malware item is checked. Although you may uncheck an item to prevent it from being removed, it is recommended that you do not uncheck any of the items since they are all some form of malware. Once the malware scan has completed, the "Scan for Malware" button will change to the "Kill Selected Malware" button. Clicking this button will remove the selected malware from the system. Sometimes the malware that PC-Popper is attempting to remove is smart enough to try to prevent PC-Popper from being able to remove it. In these cases, PC-Popper will ask you to save all of your work and close out all of your programs so that it can forcefully remove the malware. If you tell PC-Popper to go ahead and forcefully remove the malware, your screen might go black for a couple of seconds while the malware is being removed. When it comes back on, you will only see PC-Popper and your desktop background. Don't worry, this is normal. Once the malware removal is complete, PC-Popper will bring back your desktop icons and taskbar. If PC-Popper has to forcefully remove malware, a reboot is usually needed.

To run the Toolbar Zapper, click on the "Scan for Toolbars" button. The Toolbar Zapper will then scan your system for toolbars and other browser annoyances and then list what it found in the . Once the scan is complete, PC-Popper will list all of the items found, and the "Scan for Toolbars" button will change to the "Kill Selected Toolbars" button. Click the "Kill Selected Toolbars" button to remove all of the items found. PC-Popper may ask you to close out your browsers to complete the removal of the toolbars. Once the browsers are closed, PC-Popper will automatically finish removing the toolbars.

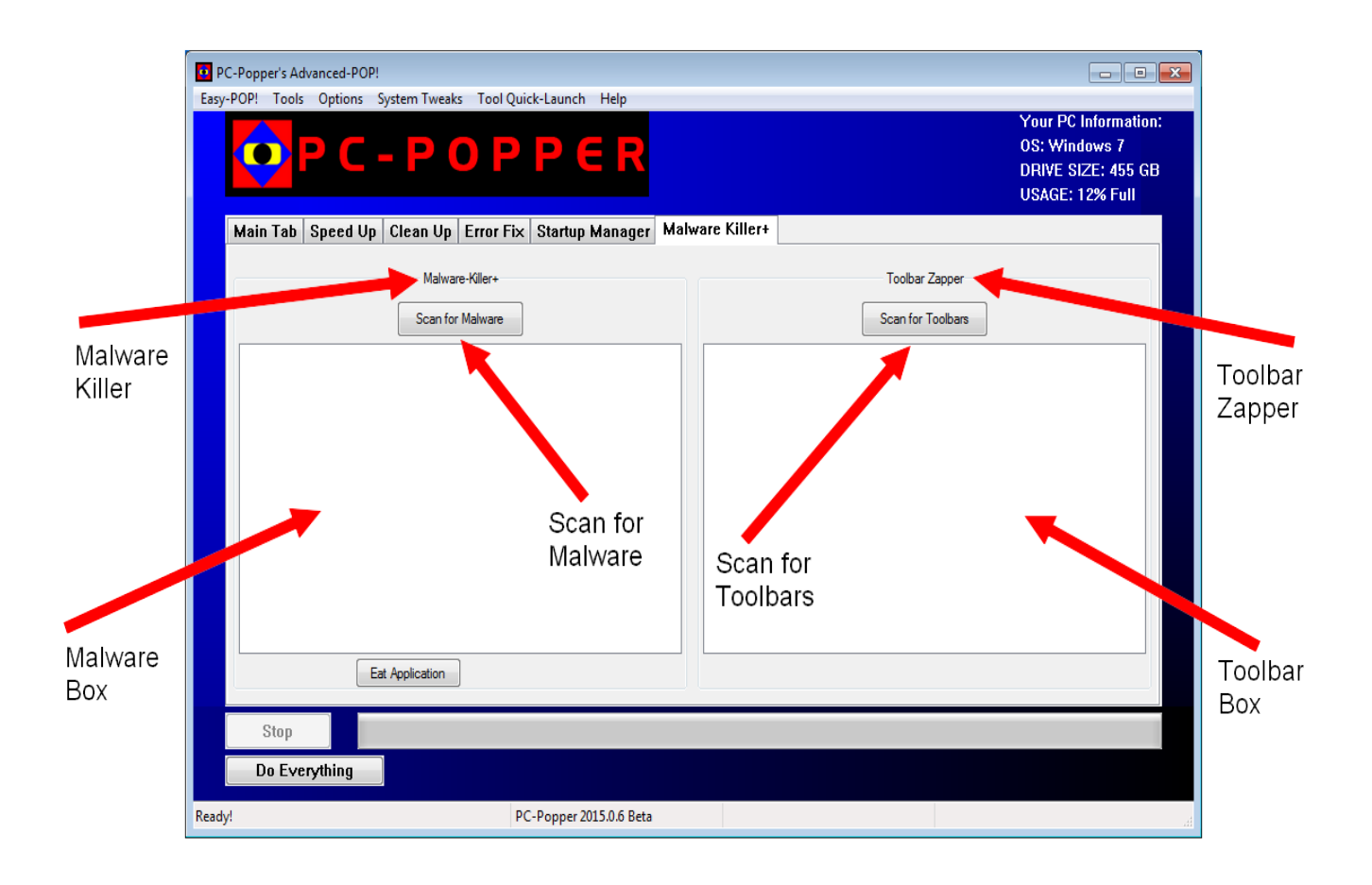

### **Getting More Help**

Although Advanced-POP has many more options and features, they will not be covered here. If you have any questions or need help, you may ask on PC-Popper's [forum](http://www.pcpopper.com/forums) (http://www.pcpopper.com/forums). Registration is free, but if you do not want to register, you can post in the guest section. You may also email us at pcpopper -atyahoo.com with any questions or comments.